## Applying for and using virtual visitor hours

East Herts Council are now offering another way for residents to purchase and use visitor hours.

If it is inconvenient for you to come into the offices to purchase scratchcards, this can now be set up online.

Below is a step-by-step guide how to purchase visitor hours from your annual allocation and then how to use these when visitors arrive.

To purchase visitor hours

Log into PermitSmarti using your account details

Details on how to set-up an account can be found on the previous document 'Creating an account and applying for a permit'

From the home screen click on permit application

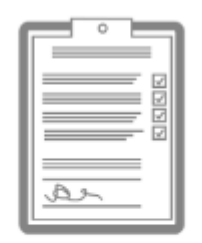

Permit application

Apply for a permit

The next screen will ask for permit category. Choose 'vouchers' in the drop down list. If you are eligible for permits, your address will appear in the address details. Then press 'Next'

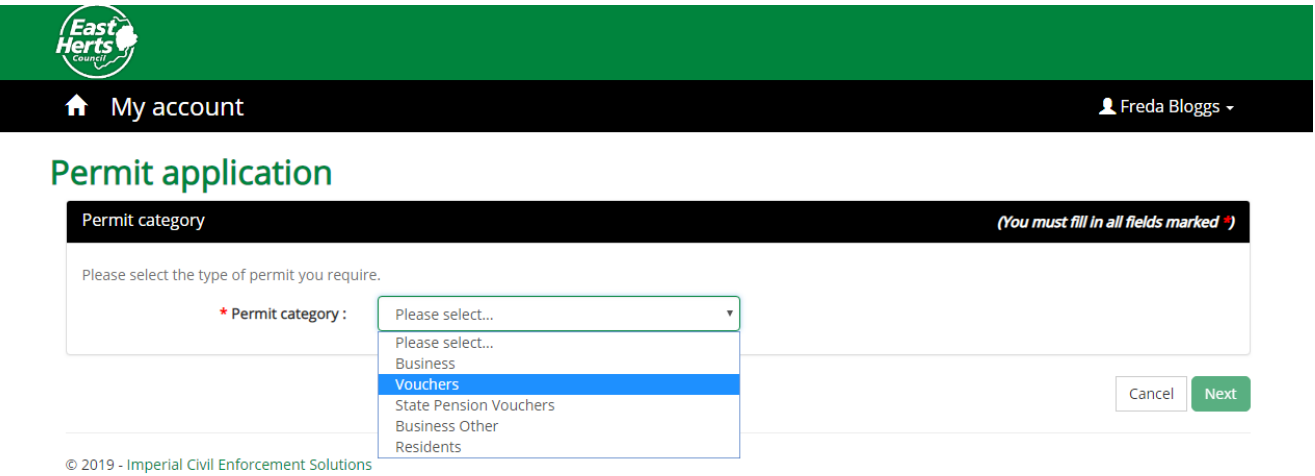

A minimum/maximum of 50 hours (£5) worth of vouchers can be purchased for each transaction

At this screen press next

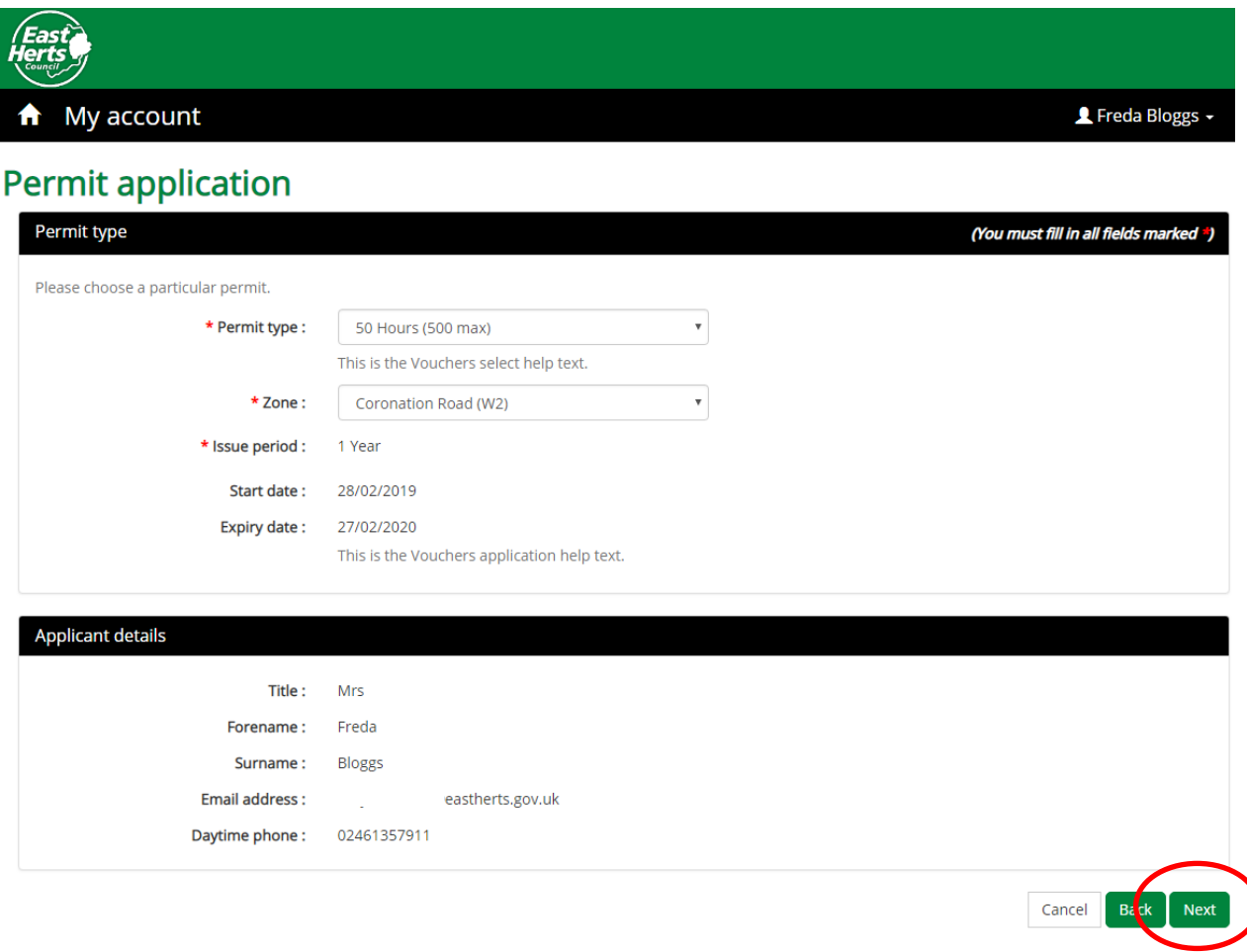

The next page will confirm your requirements. Please review and if you are happy with the information shown press

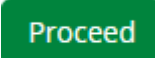

You are required to upload supporting documents but you can use the same document each time you purchase visitor hours. It is recommended that you keep this document in an easy to access folder.

For visit vouchers, you are only required to prove that you are a resident of the eligible address.

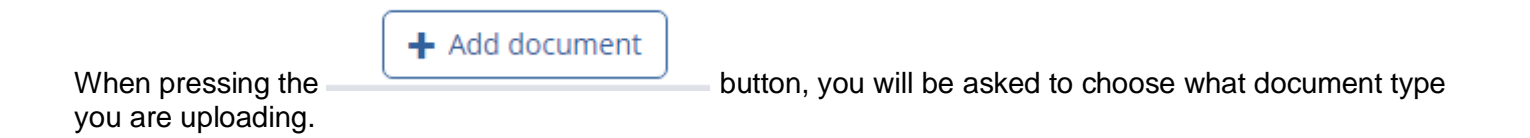

## From the drop down menu, choose one of the document types shown

Upload supporting document

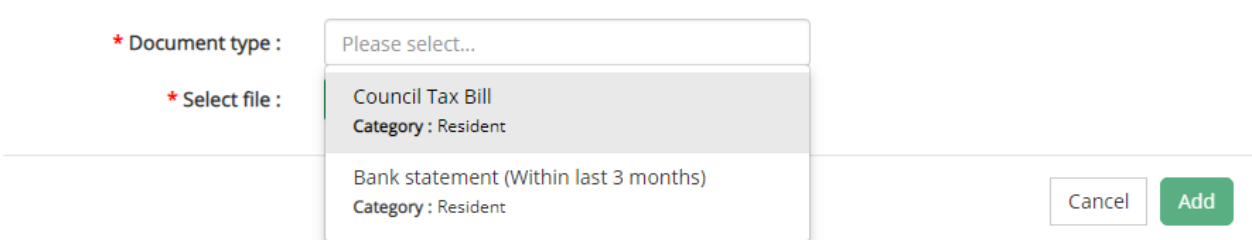

## Then press browse button

Drill down through your computer files to find the proof of residence document. Double click on the document and you will see it has been selected.

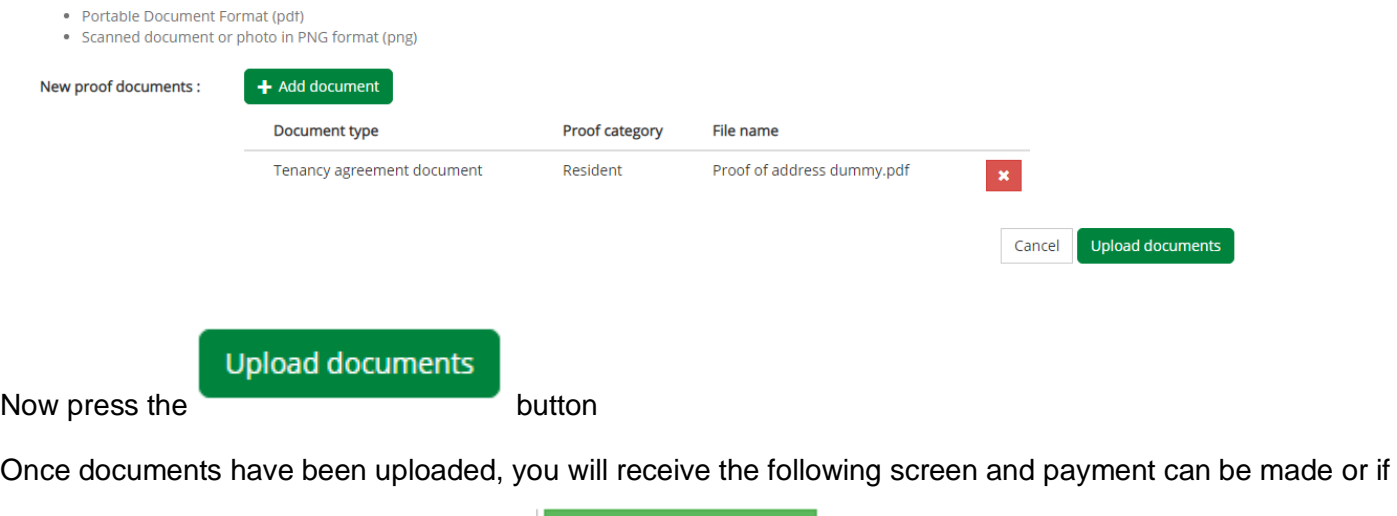

you require more than 50 hours, you can **and repeat the process and pay when you** have purchased required amount.

 $+$  Add to basket

## **Using Visitor hours**

Once you have purchased visitor hours on your account, you will be able to use the hours virtually to allow visitors to park.

When you log into your account, you will see that the home page now displays a large blue 'P'

To give a visitor permission to park click on this button

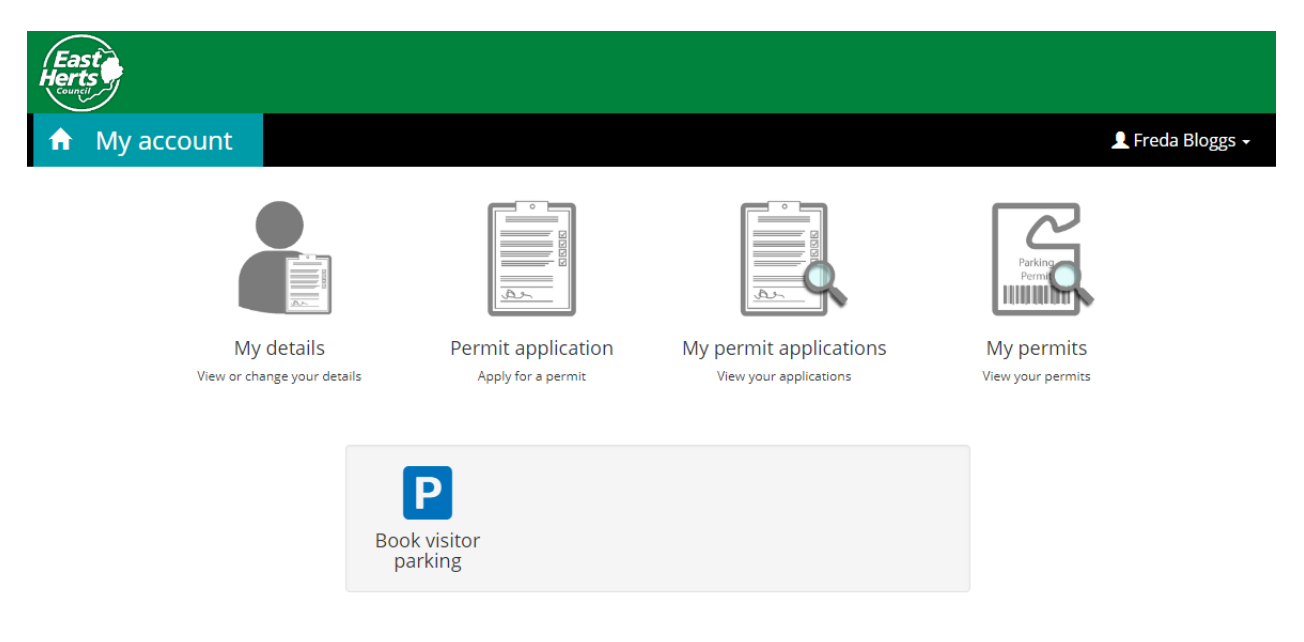

The visitor hour allocation you have purchased will show here

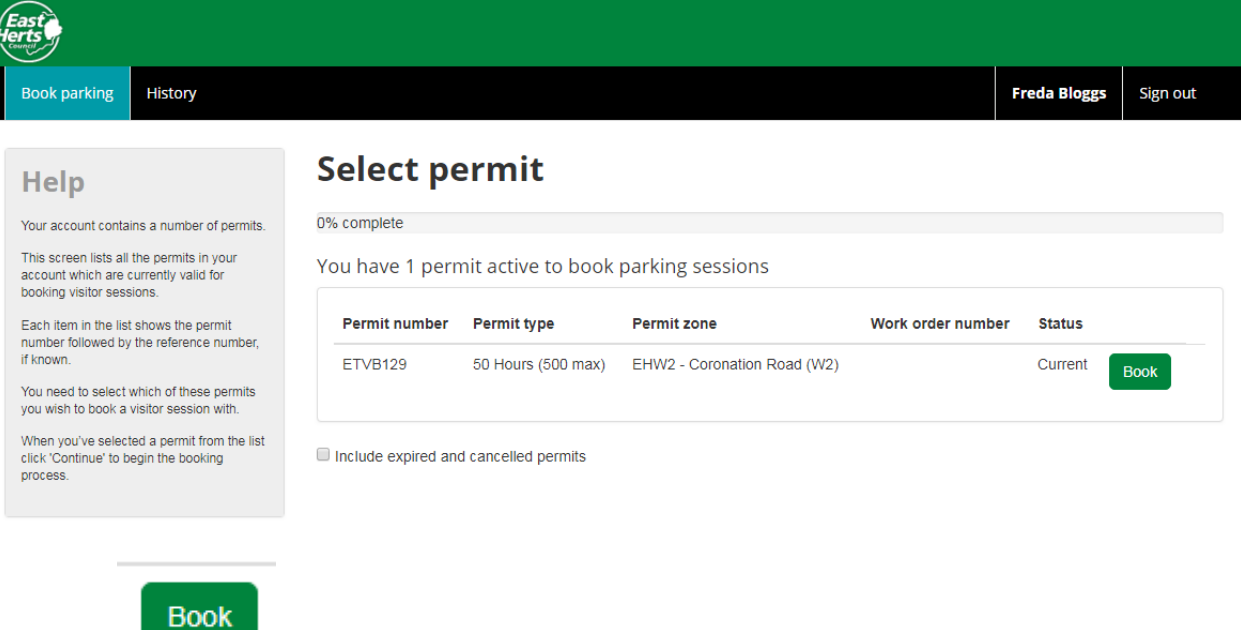

Click the **button to use the hours on a visitor's vehicle** 

Type the registration number of your visitor NO SPACES and make sure you input the registration correctly using zeros and letter O in the correct place and press continue

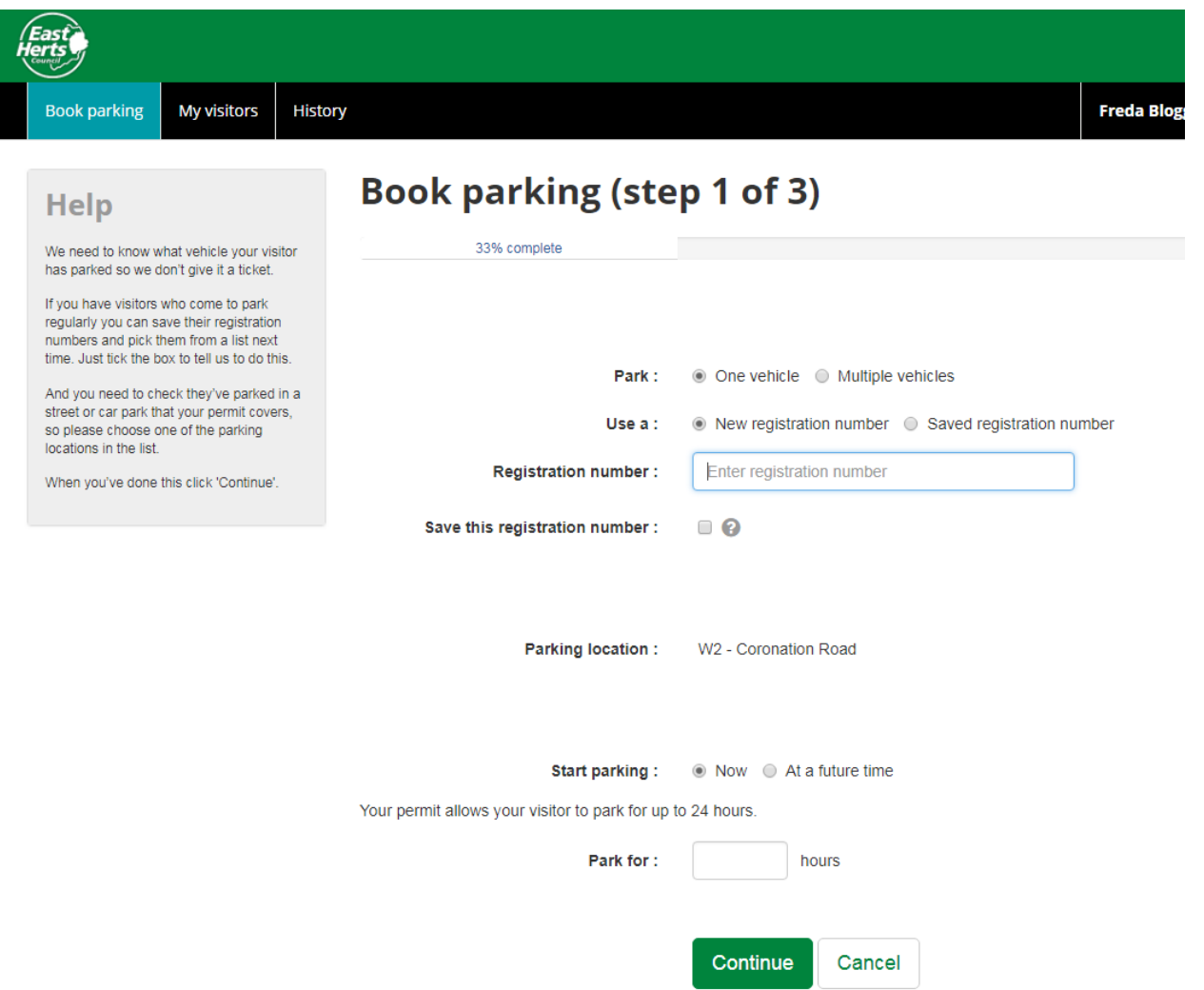

The registration number will show and as this is taken from hours you have already purchased the amount will show as £0.00

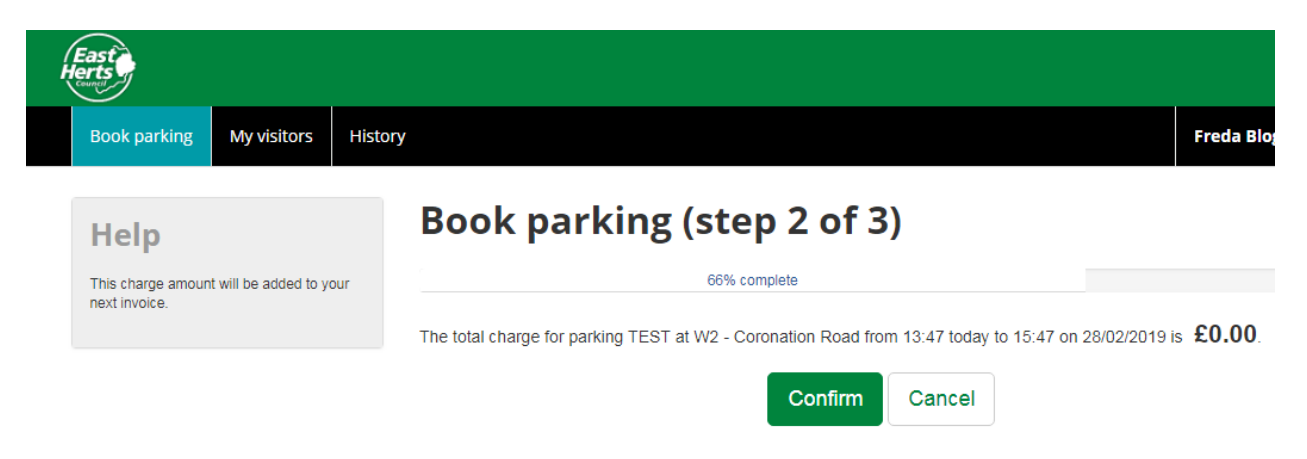

Press confirm and your parking session will be active